# **LookupMaster Help for ver1.13**

LookupMaster suppport **Callsign lookup** using QRZxml, HamQTHxml, HamQTHadif, HamCall, QRZRUxml or QRZCQxml, and **CheckCall** using proper text file. It only works together with Logger32. You can use either of them by selecting from the menu.

QRZxml: not free. See details in QRZ.com web.

HamQTHxml, HamQTHadif: free

HamCall: free (only 30 lookup per day) You need upgrade (not free) for more lookup. See details in HamCall web.

QRZRUxml: free

QRZCQxml: not free I see a lots of wrong IOTA data so LookupMaster does not read IOTA.

Two name fields are provided for QRZxml, HamQTHxml and HamQTHadif. These field are "Nickname" and "Fullname" (added in ver1.12) Nickname field data can be trasfered to Logger32.

# **When you run LookupMasteer for the first time**

- 1. Make a new folder. Place LookupMaster.exe and text file for CheckCall in the folder.
- 2. Run Logger 32. You need no settings for LookupMaster in Logger 32.
- 3. Run LookupMaster as administrator. You should see "L32" box with light green back color..This tells you that LookupMaster is connected to Logger32 successfully.

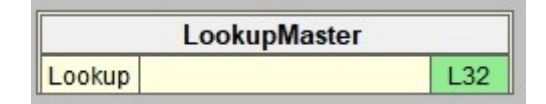

4. Right click on title bar (Top row) of main window to show menu. Check either of QRZxml, HamQTHxml, HamQTHadif, HamCall, QRZRUxml or QRZCQxml. You can not use multiple services at same time. Selected service is displayed in the middle row.

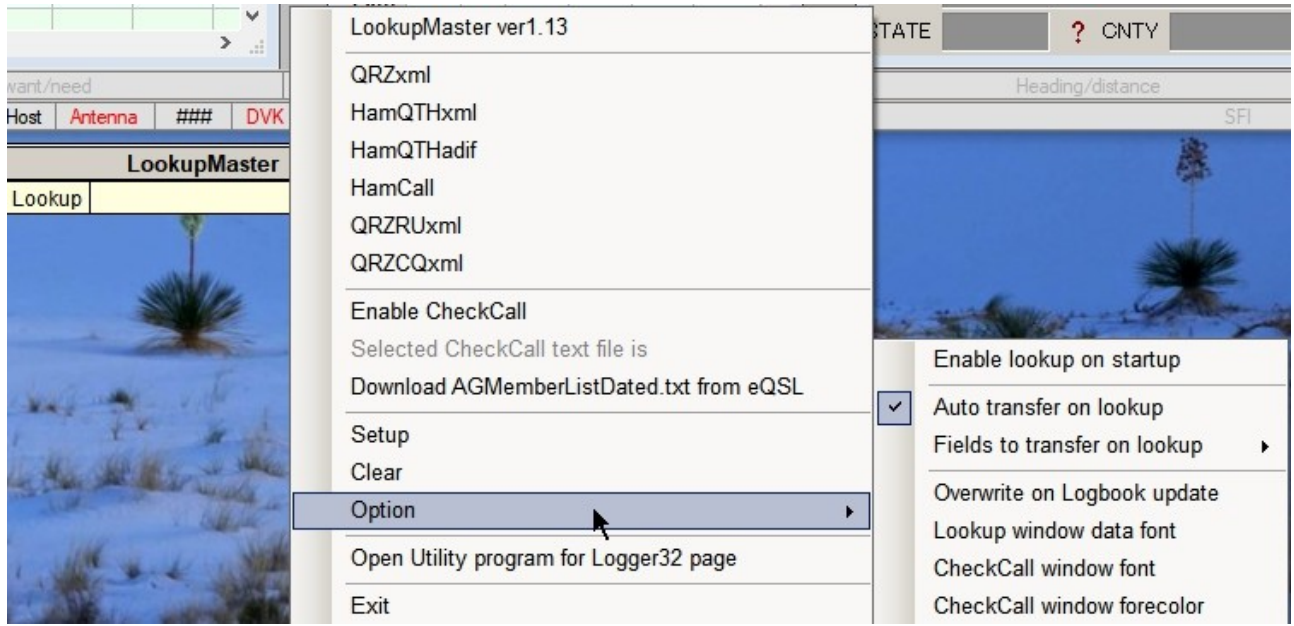

- 5. "Auto transfer on lookup" is checked as default. If you do not use then uncheck.
- 6. Check fields to transfer on lookup. All fields are checked as default.
- 7. Check "Eanble CheckCall" if you want to use. "CKCall" box is highrighted with light green and selected text file title is dispplayed in the bottom row. See here.
- 8. You can move main window anywhere. Drag title bar to move.
- 9. If you want, click "Option" then "Lookup window data font" to select data font and size in lookup window.
- 10.If you want, click "Option" then "CheckCall window font" to selrct font and size in checkcall window.
- 11. If you want, click "Option" then "CheckCall window forecolor" to selrct font forecolor in checkcall window.
- 12.Click "Setup" to set Username and Password for the srvoce you want to use. Select text file if you want to use CheckCall feature. Click "Apply" to close window.

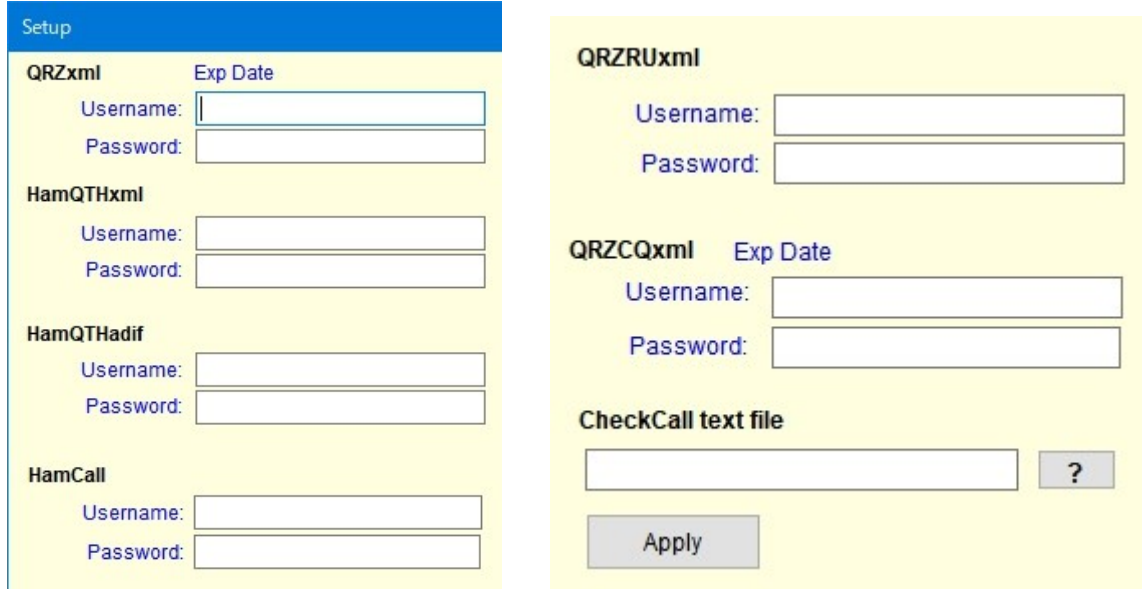

13. Finally you see main window like this. QRZxml is selected and "Enable CheckCall" is checked in this case.

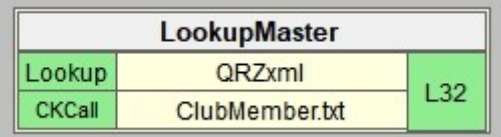

# **Log in status after initial settings**

When you run LookupMaster with any service selected then you see like this if log in is done successfully.

(If you use "HamQTHadif" or "HamCall" then log in will be done on every lookup.)

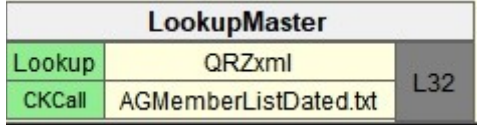

If log in fails then you see warning message like this. Setup window appears.

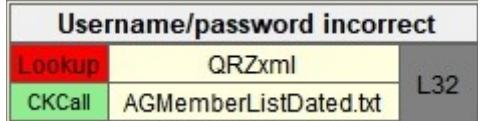

**How to use LookupMaster ?**

LookupMaster start to search when

a. Type callsign and hit TAB key

- b. Click DX spot
- c. Cherry-picking pick callsign
- d. Click callsign in UDP BandMap (manual calling)
- e. Double click callsign in JTDX/WSJTX
- f. LookupMaster run and if callsign exist in Logbook entry window
- g. See here about CheckCall.

"Searcjing…" is displayed until LookupMaster receive reply.

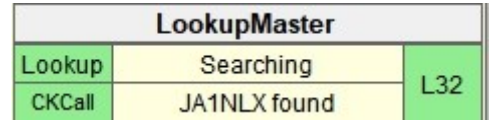

If the callsign is found in database then lookup window appears.

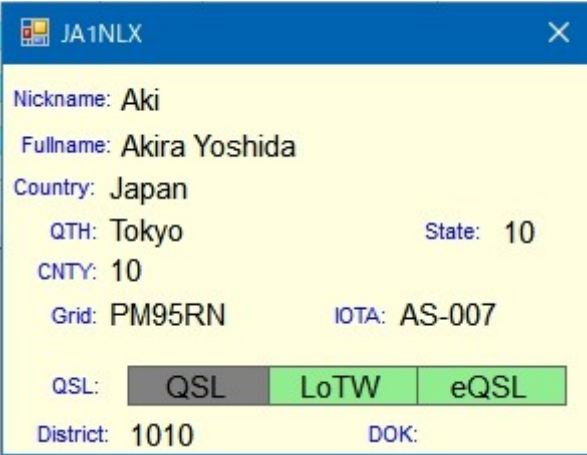

If Logbook entry window is cleared then lookup window disappears.

You can move lookup window anywhere. Drag the title bar and move the window.

# **Mailing address data**

While Logger32 is in "QSO updates from lookups" mode it displays mailing address data if you use QRZxml or HamQTHxml or HamQTHadif. Each address element (name, street, city etc) is separated by "," (comma)

Address data can be sent to address field in Logger32 Logbook by clicking "Update Address field". Logger 32 create multi line address when exporting QSL file.

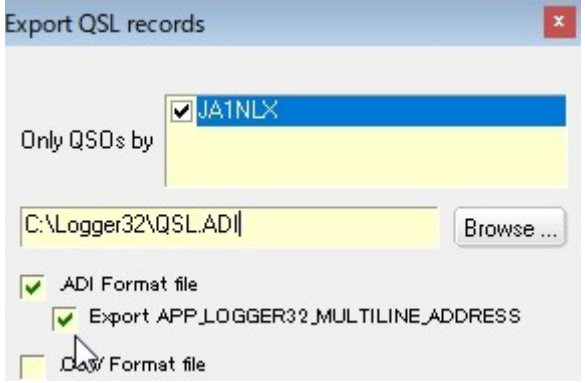

# **How to transfer data to Logbook entry window ?**

If "Auto transfer on lookup" is checked then selected data are transferred automatically on lookup. Even if this option is unchecked and you click any of data then the data is transferred.

# **What is "Logbook update" ?**

If "Enable QSO updates from lookups" is checked in Logbook page window option and click any QSO in Logbook page window then LookupMaster start to serach and display data.

If you click "Update" button then logged QSO is updated by these data.

If you click "Update Address field" button then mailing address data is sent to Logger32 and address field is updated. (This feature is available only for QRZxml, HamQTHxml and HamQTHadif)

If "Overwrite on Logbook update" is checked then the date is overwriten on existing data in the Logbook.

If you click "Cancel" then it does nothing and close the window.

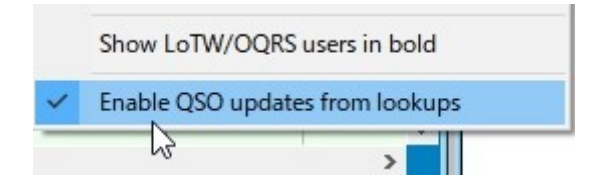

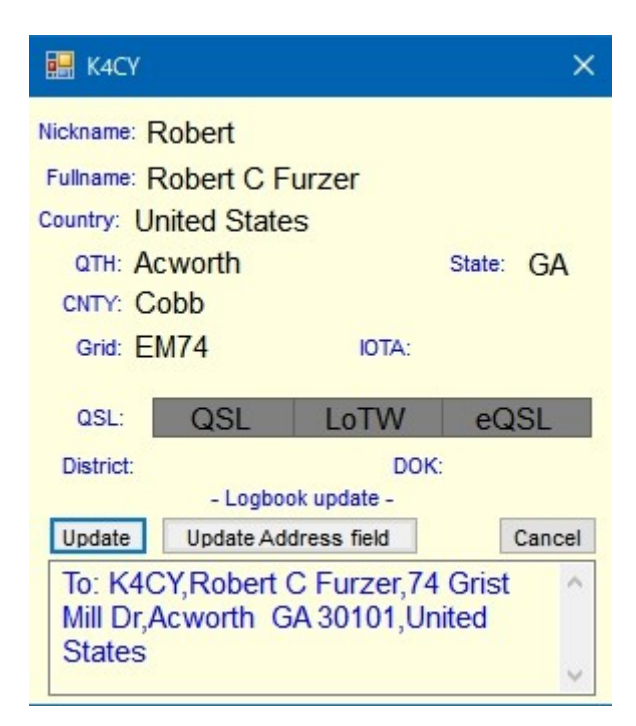

# **State and CNTY data lookup**

State and CNTY data are displayed/transferred in the way below.

#### **QRZxml**

State and CNTY for W, KH6, KL7

# **HamQTHxml**

State and CNTY for W, KH6, KL7 (WAS, USACA) State for VE State and CNTY for R, R9 if district data is provided. (as RDA) State and CNTY for JA if district data is provided. (as WAJA, JCC, JCG) State and CNTY for DL if DOK data is provided. (as DOK) State and CNTY for UR if district data is provided. (as URDA)

**HamQTHadif** State and CNTY for W, KH6, KL7, R, R9 State for VE

**HamCall** State and CNTY for USA including KL7. State for VE, VK

**QRZRUxml** State and CNTY for R, R9

# **QRZCQxml**

State (and CNTY) for USA (I do not know whether they really provide CNTY data or not)

# **Where settings is saved ?**

All settings are saved in the following folder. As my Windows run as administrator the folder is like C:\users\Administrator..... If not it should be c:\users\username.....

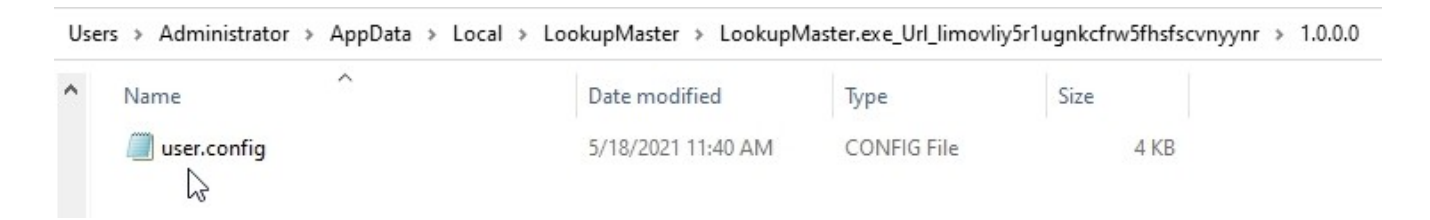

If you have problem then delete the latest user.config file. LookupMaster now run with default settings. Whenever you run newer version, config file is always created in different folder.

# **Renew "access key" for QRZxml and HamQTHxml**

It need to get "access key" for searching callsign. LookupMaster get "access key" when

- a. it starts with either service selected.
- b. either service is selected from menu.
- c. it receive "access key expired" message and login again automatically.

If it does not work then close/open LokkupMaster.

QRZxml: access key looks expired at 00:00 utc everyday. HamQTHxml: access key is expired about 1 hour after previous login.

I do not know if QRZRUxml ask us to renew "access key" or not. I do not see any explanation on this.

#### **No reply from HamQTH**

It looks HamQTH (HamQTHxml and HamQTHadif) does not respond at all for a few minutes once almost everyday. It happens around 09:00 UTC.

LookupMaster wait reply for 5 seconds and show "No response from HamQTH" message. Try again login (HamQTHxml) or search (HamQTHadif) after a while.

# **CheckCall**

LookupMaster supports CheckCall feature. If you want to use this feature then check "Enable CheckCall" in the menu and select proper text file. It display data if LookupMaster find his callsign in the CheckCall window

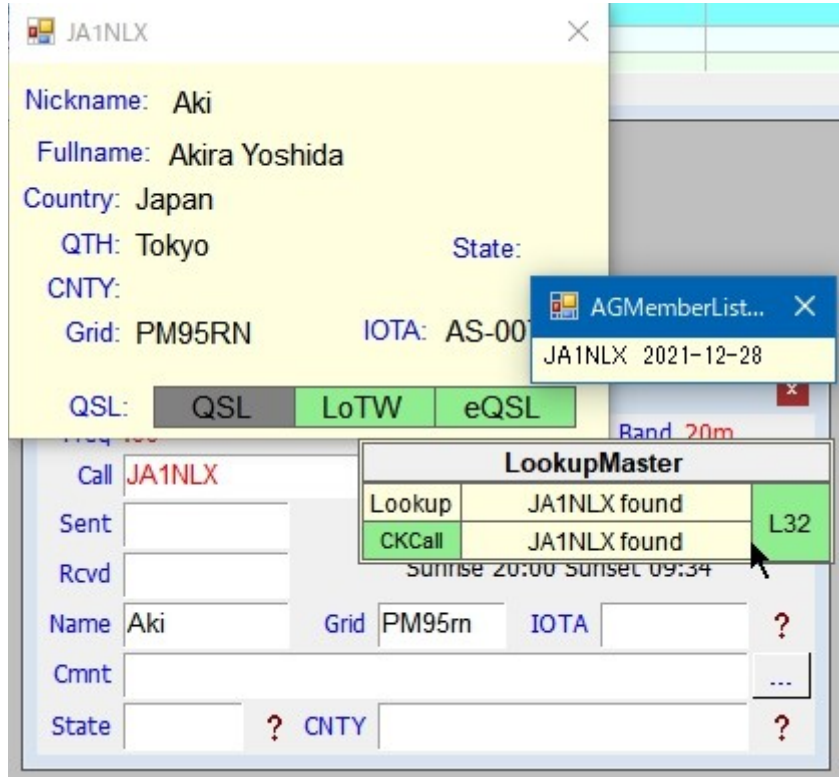

If he is not found then it shows like this.

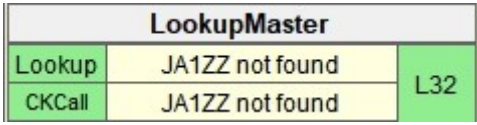

AGMemberListDated.txt can be downloaded when you clisk "Download AGMemberListDated.txt" in the menu. This is eQSL users list provided by eQSL. It is updated several times per day !!! Downloaded AGMemberListDated.txt should be always placed in the same folder as LokkupMaster.exe.

73 JA1NLX